# **difficulté**

## Cours Microfer Chartres **Niveau de**

## **débutant PUBLISHER : Réalisation d'un calendrier**

La réalisation de ce calendrier va nous familiariser avec certaines possibilités peu connues de Publisher. Nous utiliserons plusieurs *astuces* pour parvenir à nos fins.

#### **1ere partie : la page centrale**

Leçon 1 : récupérer les documents utiles à notre composition

Leçon 2 : choix du modèle

Leçon 3 : comparaison du modèle et de l'objectif à atteindre

Leçon 4 : choix de la couleur de base et de la police

Leçon 5 : mettre en relief la date des cours

[Leçon 6 : intégrer les images](#page-6-0)

[Leçon 7 : finir la page centrale](#page-7-0)

#### **2ème partie : la première page**

[Leçon 8 : présentation](#page-8-0)

[Leçon 9 : changer la couleur du logo](#page-9-0)

[Leçon 10 :Recolorer l'image de fond](#page-10-0)

[Leçon 11 : Recolorer et détourer le logo](#page-11-0)

[Leçon 12 : Récupérer le texte de présentation](#page-12-0)

[Leçon 13 : Donner une forme circulaire à ce texte](#page-13-0)

[Leçon 14 : Créer la forme circulaire et lui donner de la transparence](#page-14-0)

[Leçon 15 : Faire coïncider forme et texte; transformer le texte en image](#page-15-0)

Les images à notre disposition sont les suivantes :

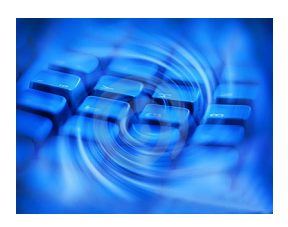

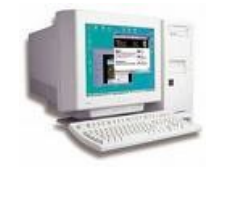

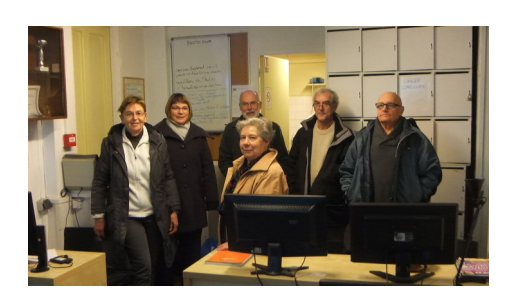

Elles sont prises dans la zone de stockage des documents de microfer. Nous avons choisi « one drive » de microsoft Nous allons les récupérer à cet endroit : aller sur one drive/ identifiant :microfer28@gmail.com; mot de passe : micr@fer

#### **Leçon 2 : choix du modèle**

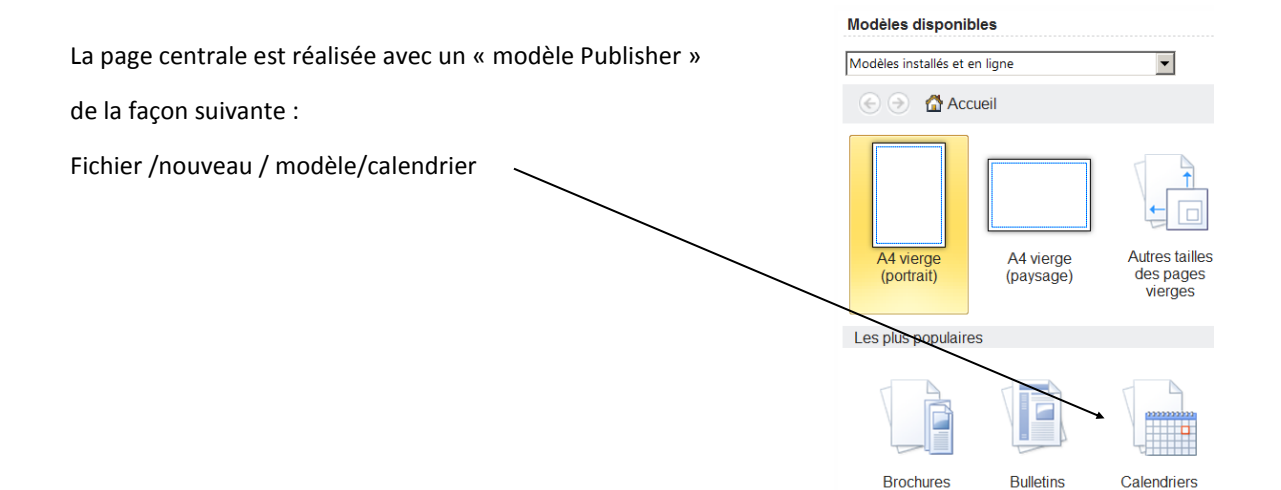

Première astuce : comme nous utilisons la version 2010 de publisher les modèles de calendrier ne vont pas plus loin que 2010;

Heureusement il existe une zone paramétrable sur la droite de la présentation :

Qui va nous permettre de choisir l'année 2015 et de l'appliquer à notre modèle

Et comme nous voulons indiquer les dates et le contenus de notre activité nous allons cocher de sorte qu'une zone pour inscrire ces renseignements soit créée ( ATTENTION : Tous les modèles n'autorisent pas cette façon de procéder;

C'est pourquoi nous avons choisi le modèle : **CIRQUE**

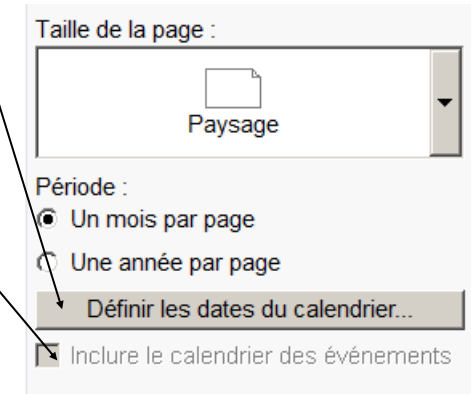

#### **Leçon 3 : comparaison du modèle et de l'objectif à atteindre**

Voilà donc notre modèle de départ

#### **Calendrier des** événements

- · Date Décrivez en détail l'événement prévu. Yous pouvez<br>indiquer la date, le lieu et le numéro de téléphone à appeler pour obtenir plus de renseignements.
- Date Décrivez en détail l'événement prévu. Yous pouvez<br>indiquer la date, le lieu et le numéro de téléphone à appeler<br>pouv obtenir plus de renseignements.
- Date Décrivez en détail l'événement prévu. Yous pouvez<br>indiquer la date, le lieu et le numéro de téléphone à appeler<br>pouv obtenir plus de renseignements.
- · Date -- Décrivez en détail l'événement prévu. Vous pouvez indiquer la date, le lieu et le numéro de téléphone à appeler<br>pour obtenir plus de renseignements.
- .<br>• Date -- Décrivez en détail l'événement prévu. Vous pouvez indiquer la date, le lieu et le numéro de téléphone à appeler<br>pour obtenir plus de renseignements.
- · Date -- Décrivez en détail l'événement prévu. Vous pouvez indiquer la date, le lieu et le numéro de téléphone à appeler pour obtenir plus de renseignements.

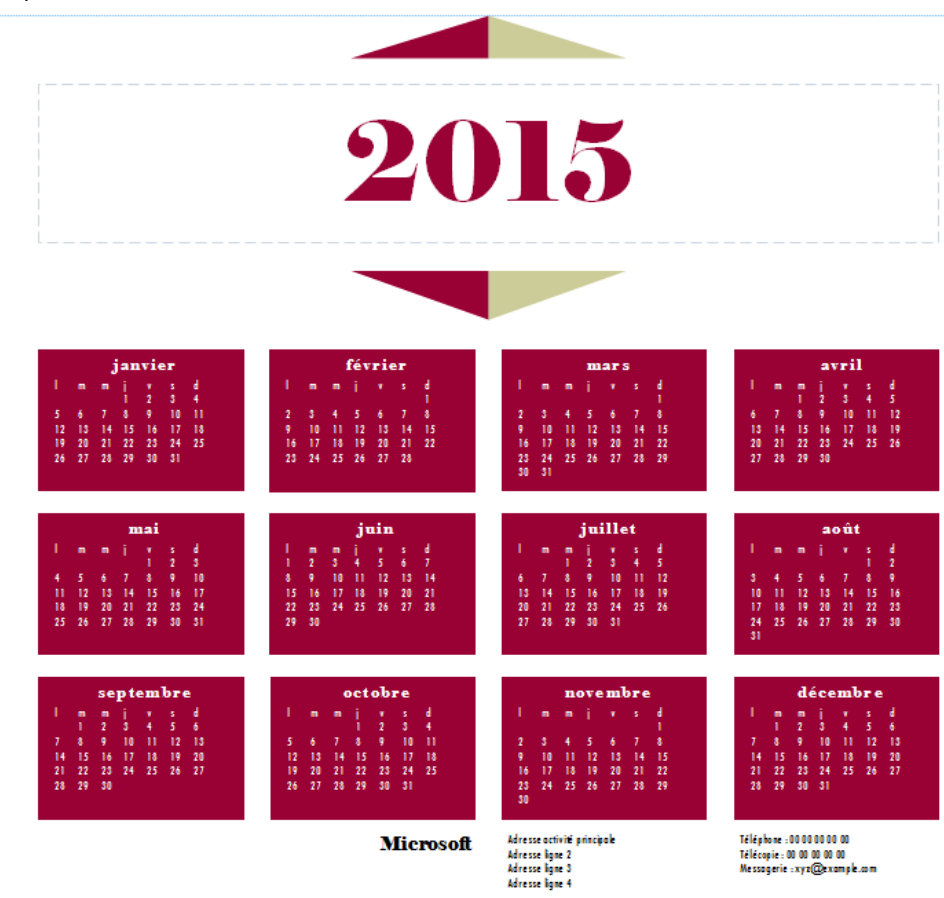

Et notre calendrier à l'arrivée

Slogan ou devise professionnelle

Organisation

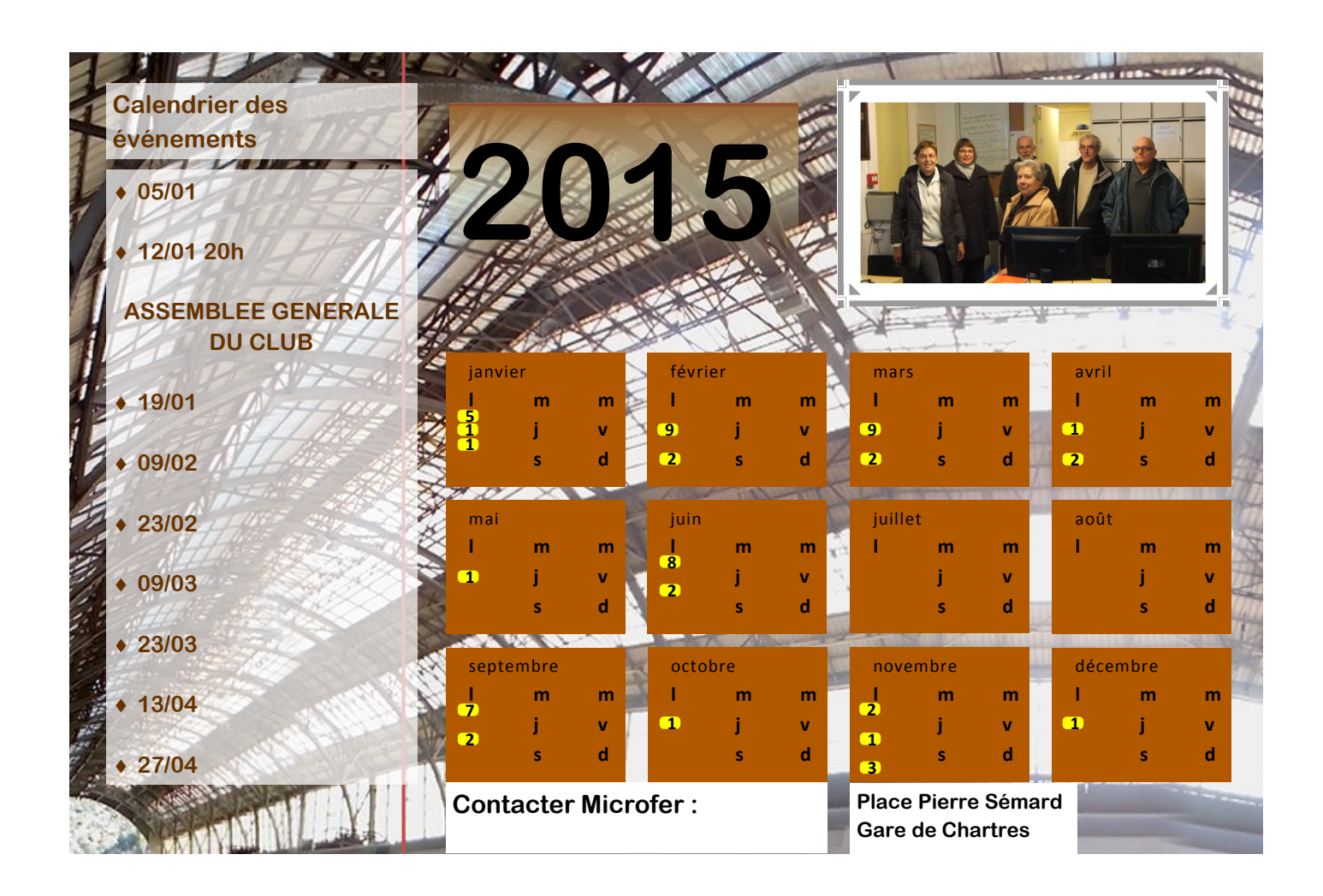

Il va falloir changer les couleurs

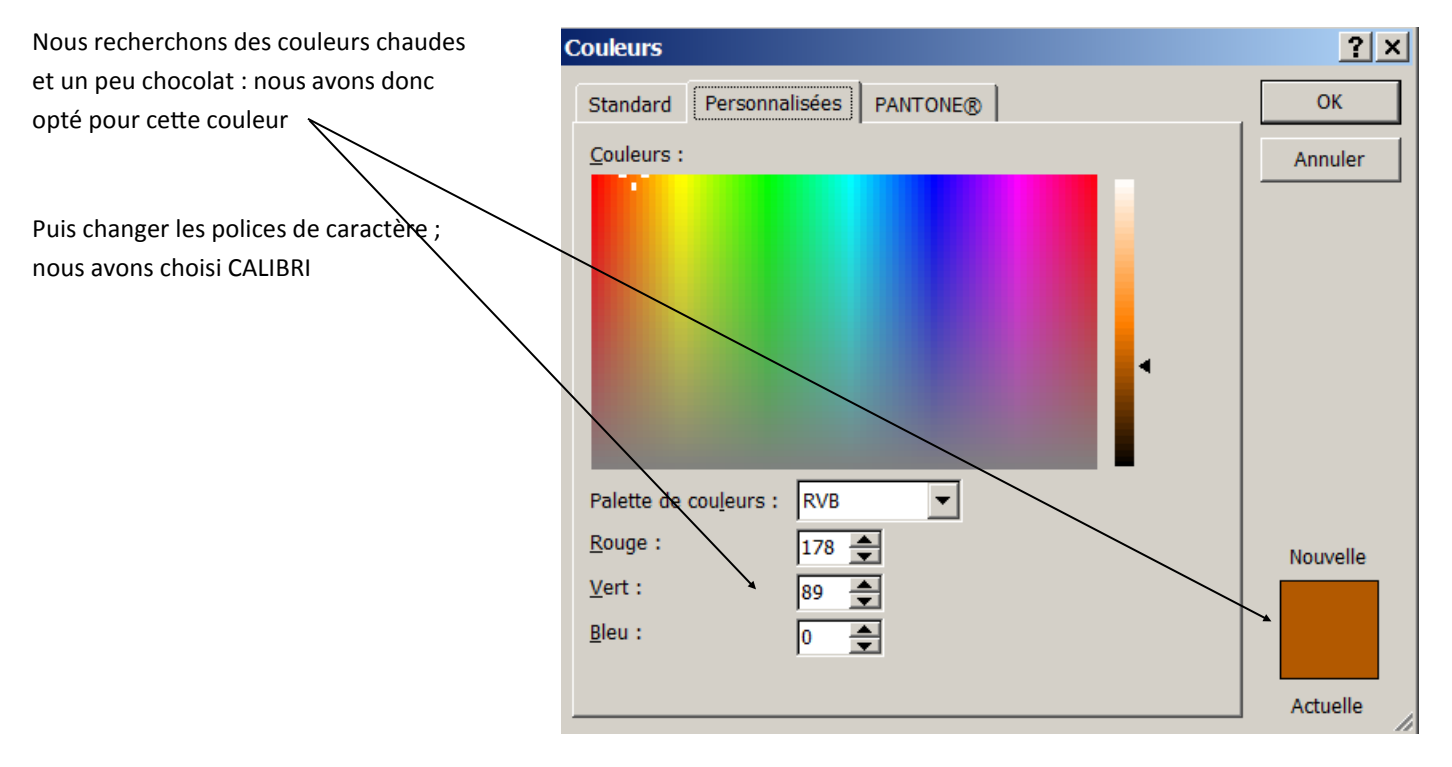

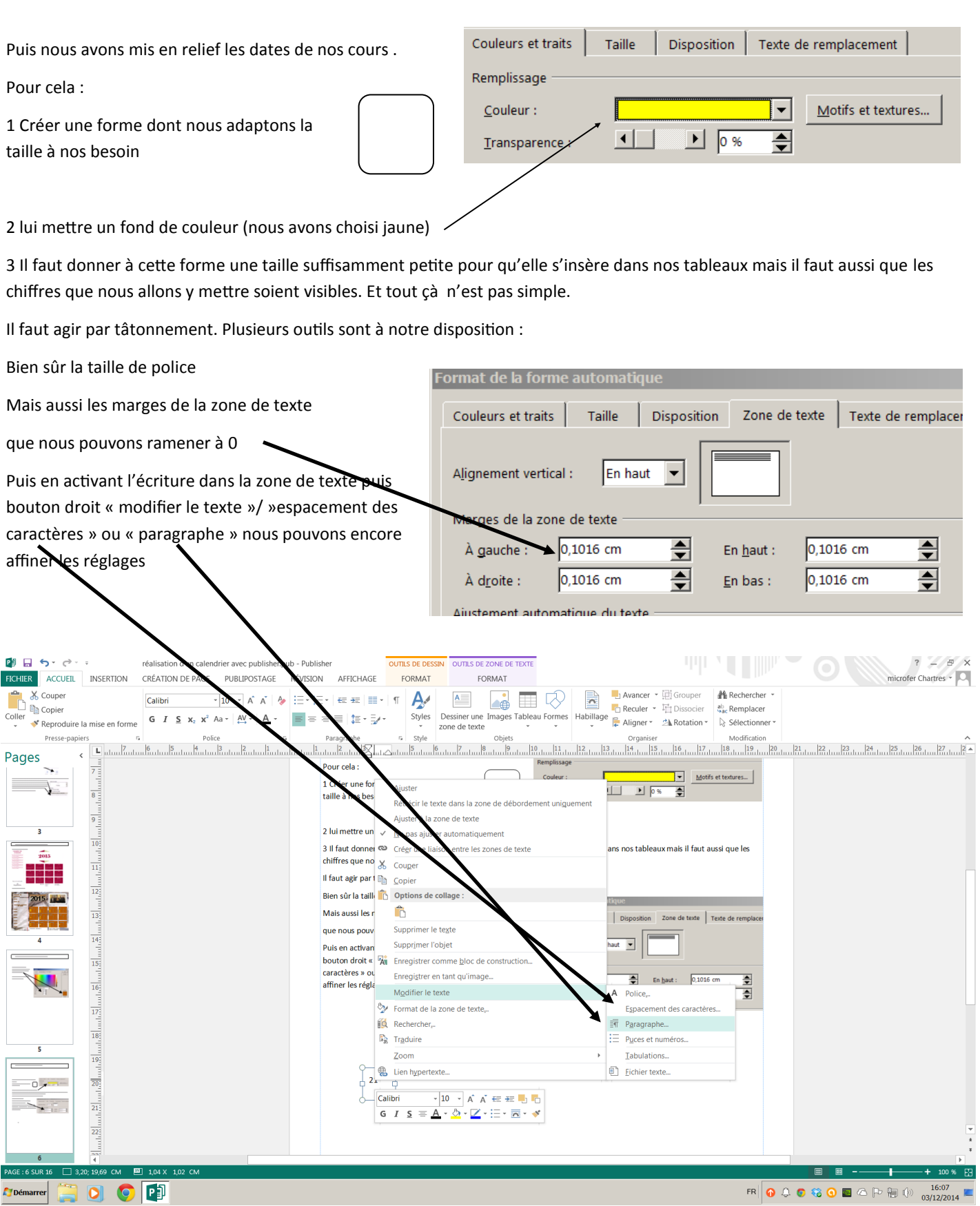

#### <span id="page-6-0"></span>**Leçon 6 : insérer les images**

L'opération de maintenant consiste à disposer les images aux bons endroits.

on va donc aller chercher la gare de Port bou que l'on va insérer dans notre composition , mettre en arrière plan et recadrer

Puis la photo du groupe qu'on va encadrer avec une bordure spéciale

## <span id="page-7-0"></span>**Leçon 7 : finir la page centrale**

Il va falloir modifier quelques détails

1 le calendrier

Les caractères doivent être recolorés

Le fond doit être transparent pour laisser voir l'image de fond

2 la date doit être refaite; utiliser les dégradés .

#### <span id="page-8-0"></span>**Leçon 8 : présentation**

Nous allons maintenant examiner la page 1 de notre calendrier

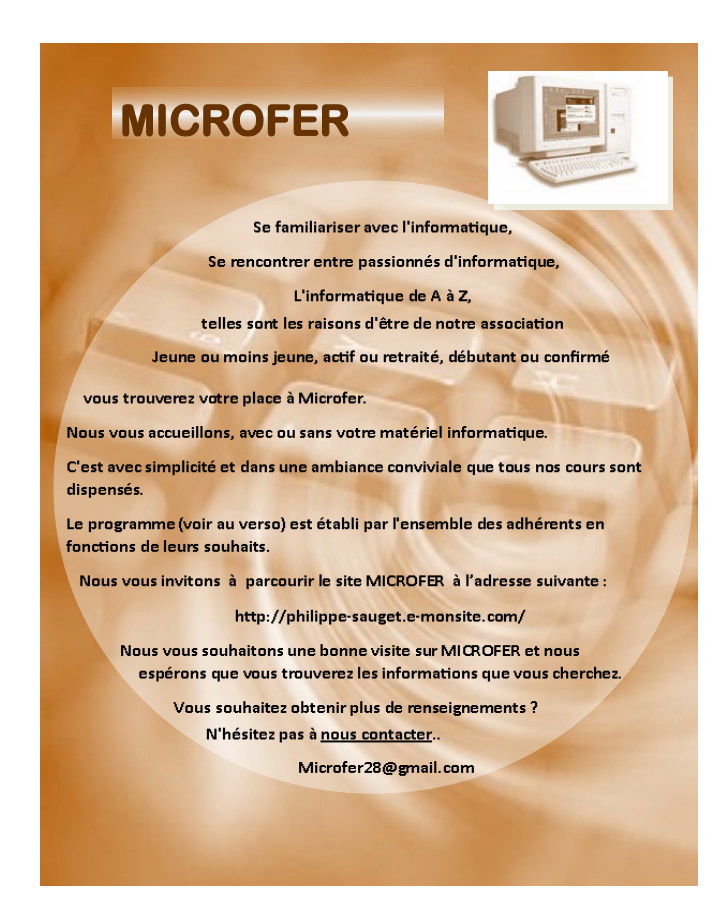

- 1. Elle est composée d'une image de fond (clavier ) qui est recolorée et adaptée à la taille que nous voulons
- 2. Dessus figure le logo recoloré et détouré
- 3. Le texte de présentation est celui de notre site ( adapté pour la circonstance).
- 4. Ce texte a une forme circulaire .
- 5. Il se situe sur un fond circulaire lui aussi mais plus transparent de façon à ce que le texte soit plus lisible

Ce qui nous donne les leçons suivantes

- 1. Recolorer l'image de fond
- 2. Recolorer et détourer le logo
- 3. Récupérer le texte de présentation
- 4. Donner une forme circulaire à ce texte
- 5. Créer la forme circulaire et lui donner de la transparence
- 6. Faire coïncider forme et texte; transformer le texte en image

#### <span id="page-9-0"></span>**Leçon 9 : changer la couleur du logo**

Comme le logo n'est pas dans le ton du calendrier il va falloir en changer le couleur

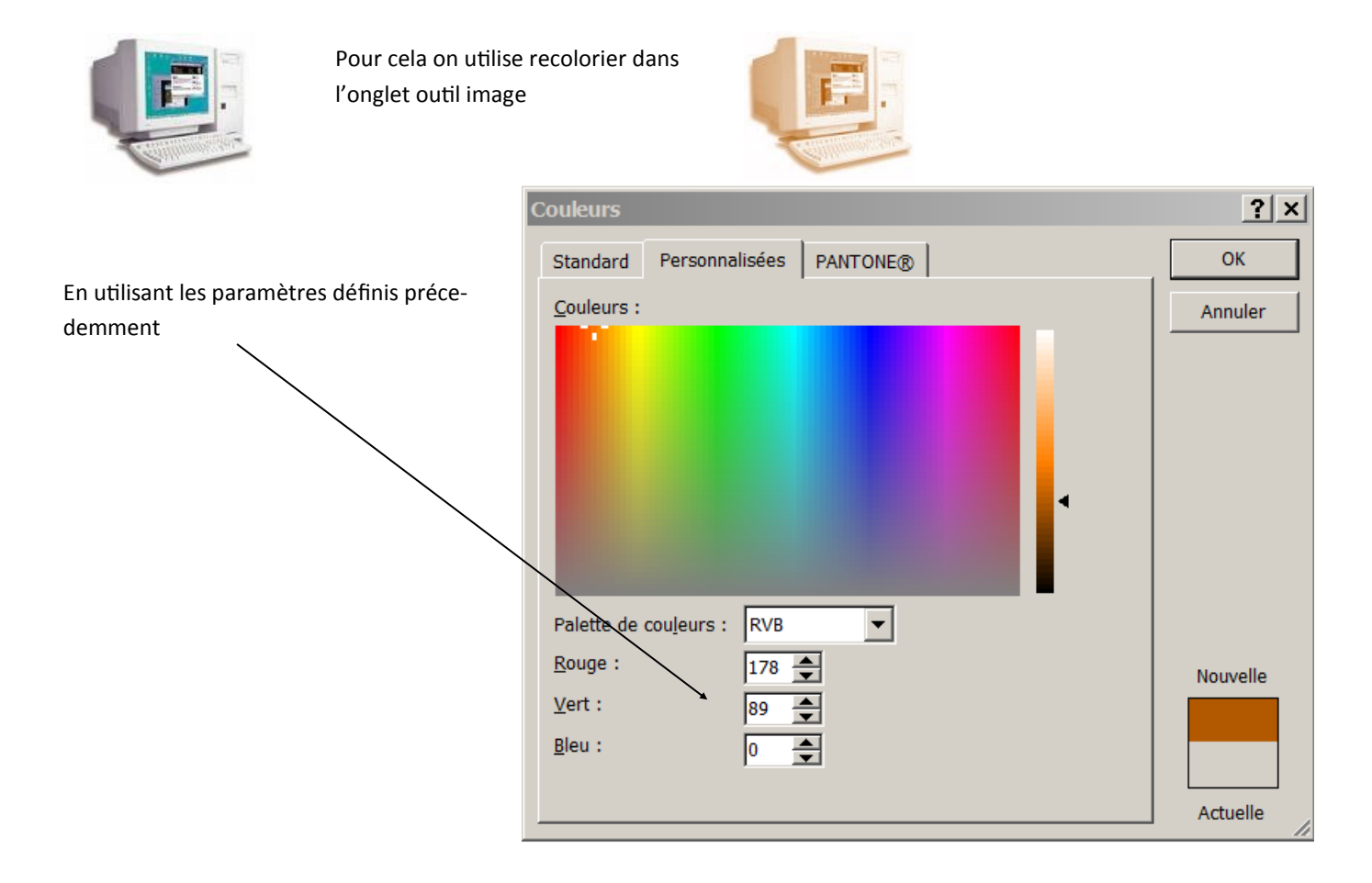

#### <span id="page-10-0"></span>**10 - recolorier l'image de fond**

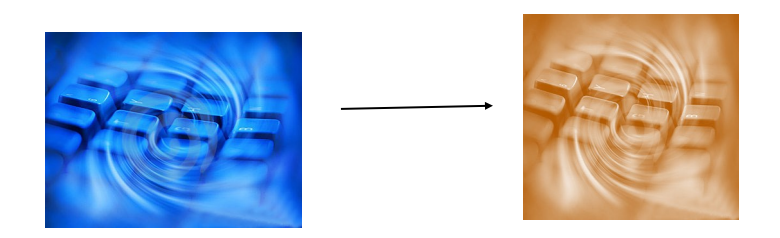

Nous l'avons vu dans une leçon précédente à propos du logo de Microfer

On double clique sur l'image pour faire apparaitre l'onglet « outils image » on choisit recolorier /autre variantes/autres couleurs/personaliser et on indique

R (rouge) 178,

V(vert) 89,

B (bleu) 0

puisque cela correspond à la couleur de base de notre composition

#### <span id="page-11-0"></span>**Leçon 11— Recolorer le logo et le détourer**

On va donc aller chercher à nouveau le logo et le recolorer comme dans la leçon précédente

Ensuite il va falloir le « détourer » c'est-à-dire faire disparaitre le carré blanc qui l'entoure de façon à ne conserver que la forme du logo

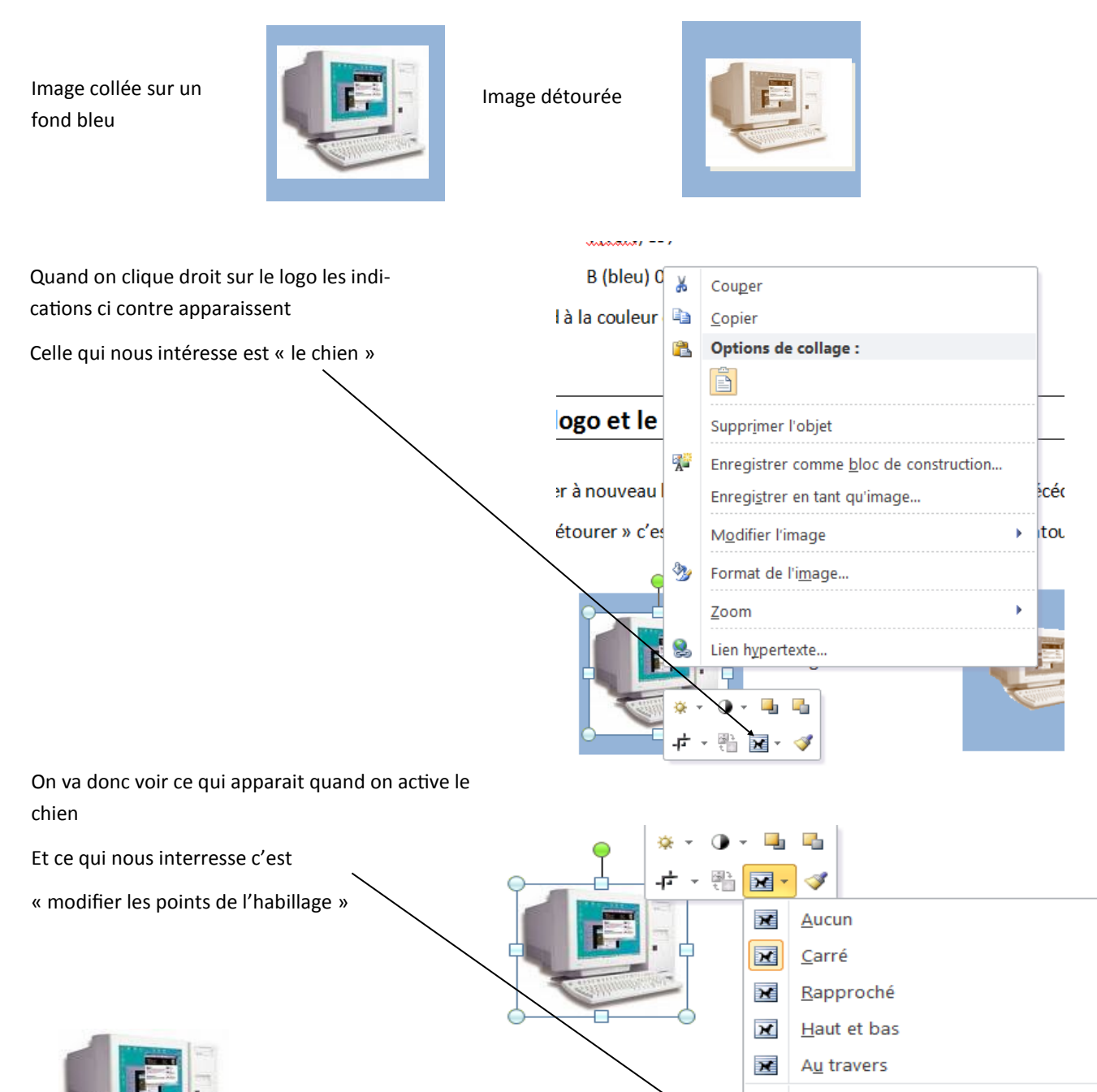

Parce qu'à ce moment le cadre de l'image devient modifiable ( en rouge). On peut ainsi créer des points autour de notre logo pour que seule l'image apparaisse

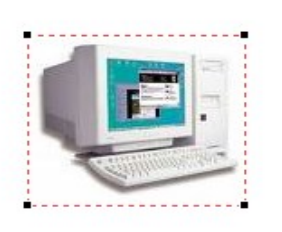

 $\overline{\mathbf{x}}$ 

ιÑ

重

Aligné sur le texte

Modifier les points de l'habillage

Autres options de disposition...

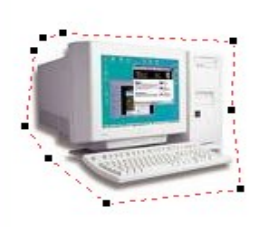

<span id="page-12-0"></span>Le texte de présentation est (à quelques chose près) sur notre site dans l'onglet : »Qui sommes-nous ? » ; nous allons le récupérer par un copier coller : Voilà notre texte initial

## **Jeune ou moins jeune,**

## **actif ou retraité,**

## **débutant ou confirmé**

**vous trouverez votre place à Microfer.**

**Nous vous accueillons, avec ou sans votre matériel informatique.**

**C'est avec simplicité et dans une ambiance conviviale que tous nos cours sont dispensés.**

**Le programme est établi par l'ensemble des adhérents en fonctions de leurs souhaits.**

**Nous vous invitons à parcourir le site MICROFER à l'adresse suivante : microfer28.fr**

**Nous vous souhaitons une bonne visite sur MICROFER et nous espérons que vous trouverez les informations que vous cherchez.**

**Vous souhaitez obtenir plus de renseignements ? N'hésitez pas à [nous contacter.](http://philippe-sauget.e-monsite.com/contact/).**

**Microfer28@gmail.com**

#### **Ce que nous voulons c'est donner une forme circulaire à notre texte**

Là, ça devient un peu compliqué. En effet Publisher ne permet pas de modifier la forme d'une zone de texte directement.

Il va donc falloir ruser pour que notre texte s'approche au plus près de cette forme circulaire que nous cherchons.

<span id="page-13-0"></span>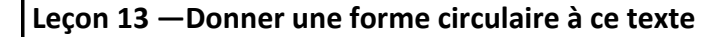

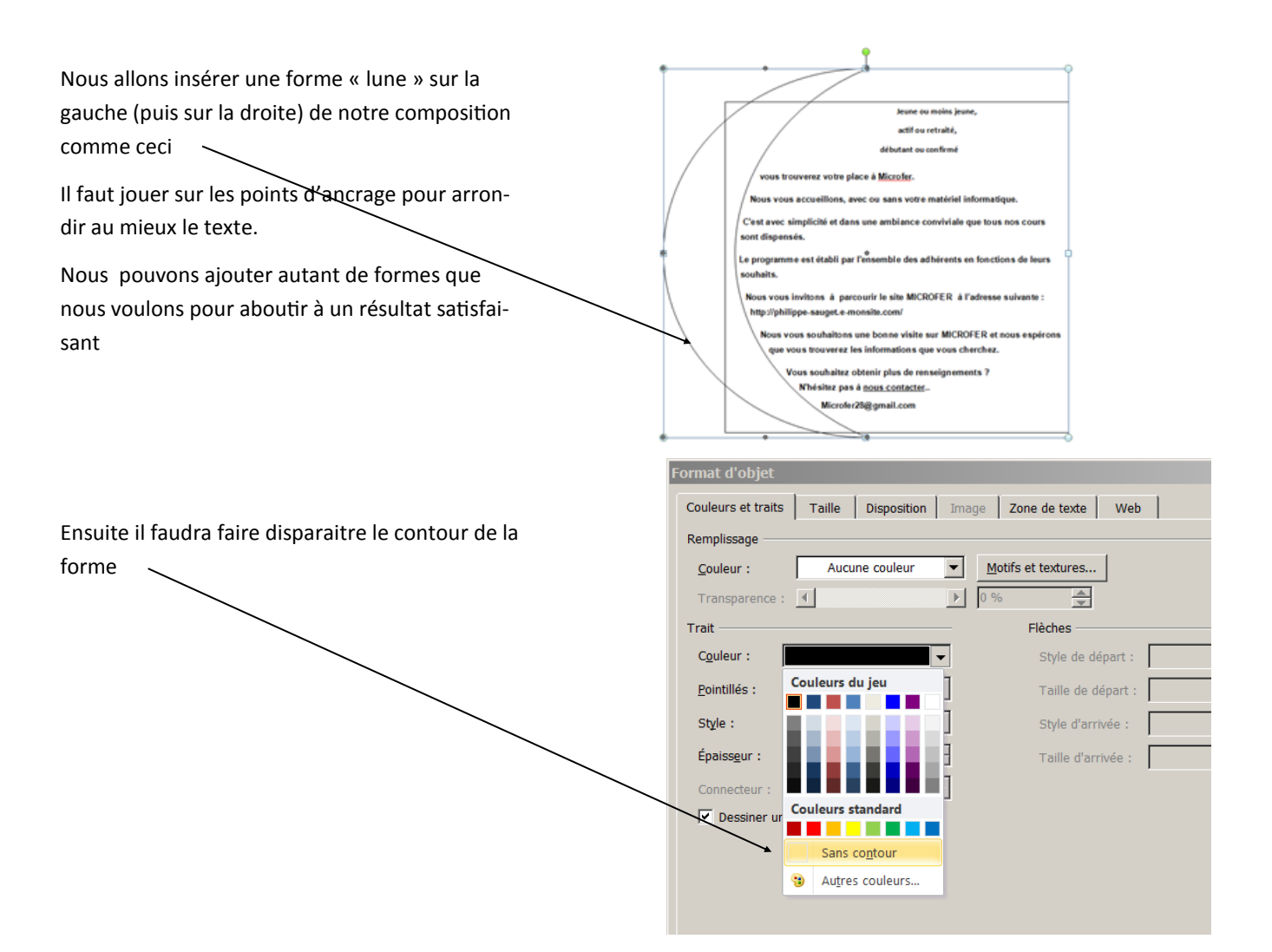

Et nous aboutissons à la forme souhaitée

**Jeune ou moins jeune,** 

**actif ou retraité,** 

**débutant ou confirmé**

**vous trouverez votre place à Microfer.**

**Nous vous accueillons, avec ou sans votre matériel informatique.**

**C'est avec simplicité et dans une ambiance conviviale que tous nos cours sont dispensés.**

**Le programme est établi par l'ensemble des adhérents en fonctions de leurs souhaits.**

**Nous vous invitons à parcourir le site MICROFER à l'adresse suivante : http://microfer28.fr**

**Nous vous souhaitons une bonne visite sur MICROFER et nous espérons que vous trouverez les informations que vous cherchez.**

> **Vous souhaitez obtenir plus de renseignements ? N'hésitez pas à [nous contacter.](http://philippe-sauget.e-monsite.com/contact/).**

**Micro- fer28@gmail.com**

## <span id="page-14-0"></span>**Leçon 14—créer une forme circulaire et lui donner de la transparence**

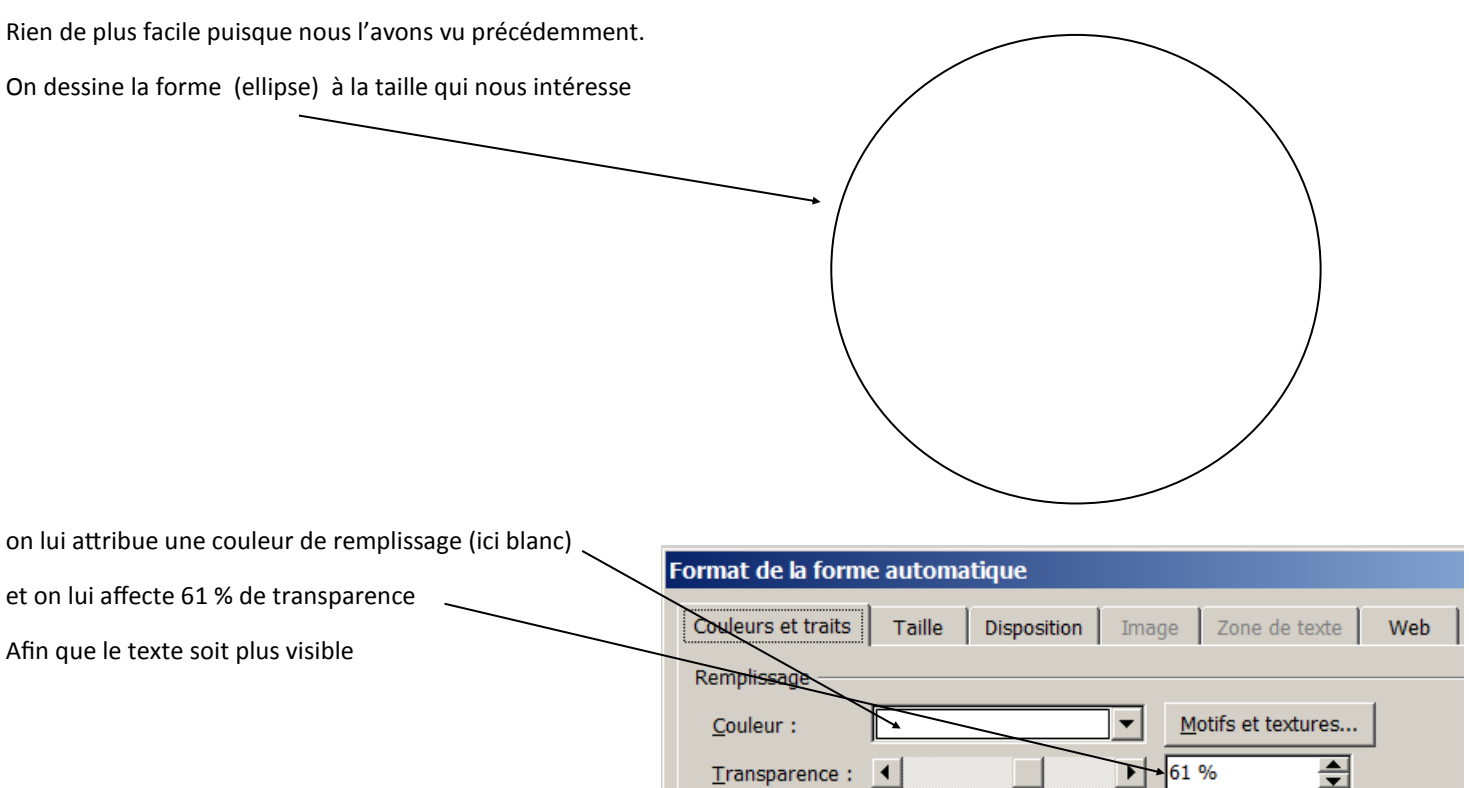

Trait

Flèches

## <span id="page-15-0"></span>**Leçon 15—Faire coïncider forme et texte; transformer le texte en image**

Là il y a une difficulté.

Si on approche notre texte pour le placer sur le fond ça ne fonctionne pas; le texte se déforme

La solution consiste à **transformer le texte en image** afin qu'il ne bouge plus.

On fait donc bouton droit sur notre texte , on sélectionne « enregistrer en tant qu'image »

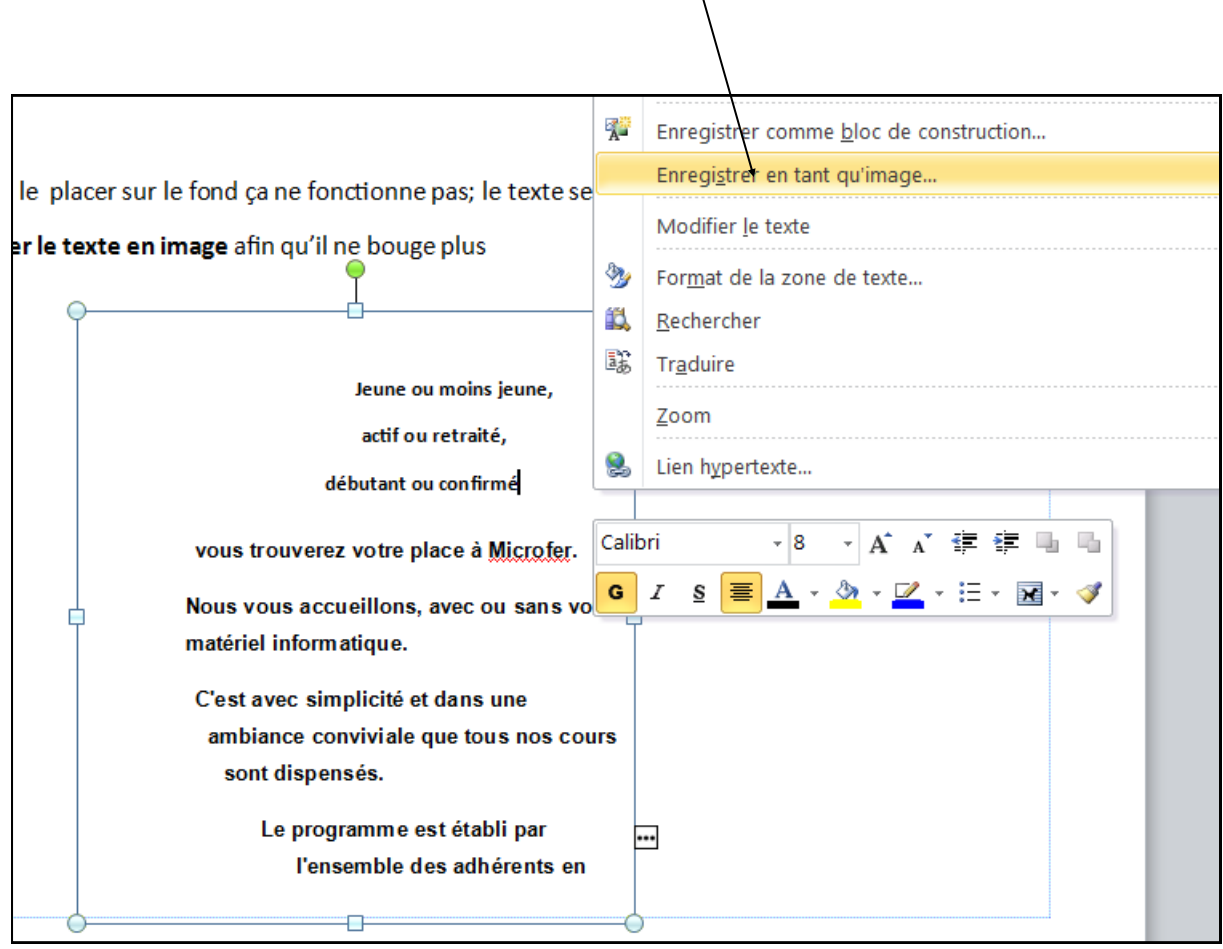

On enregistre l'image.

**Et c'est cette image qu'on va utiliser dans notre composition**

On va pouvoir l'approcher de notre cercle sans qu'elle se déforme